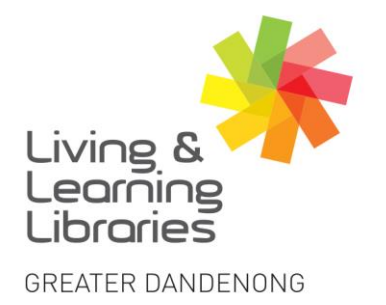

 $1111117$ **Libraries Change Lives** 

imagine, explore, discover

**Apple Devices - Connecting to WIFI**

1. Locate and tap on the **Settings** icon on your iPhone or iPad. Locate and tap on the **Wi-Fi** tab.

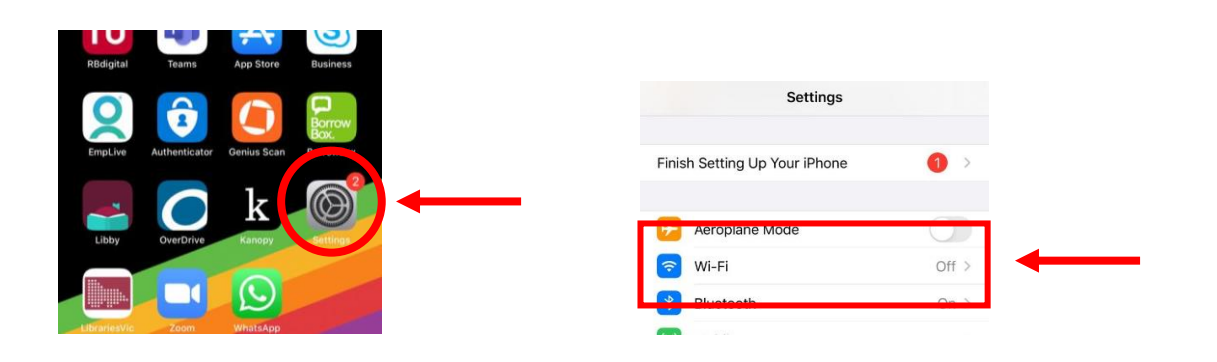

2. Tap on the **Tab** for it to turn green. **Green** means Wi-Fi is on and will start searching for Wi-Fi networks.

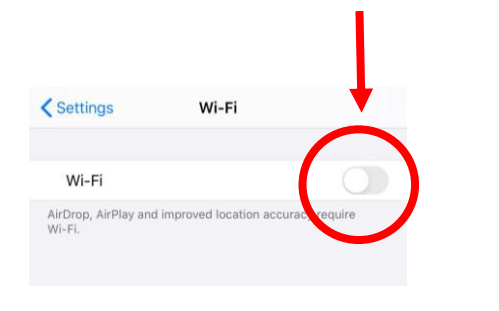

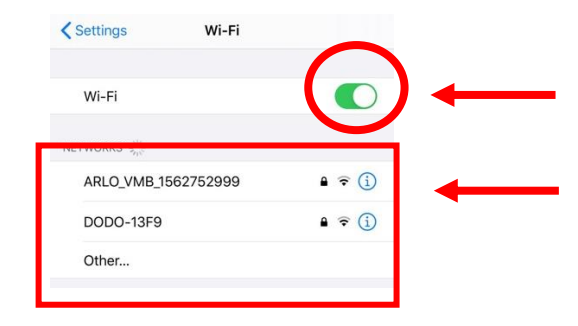

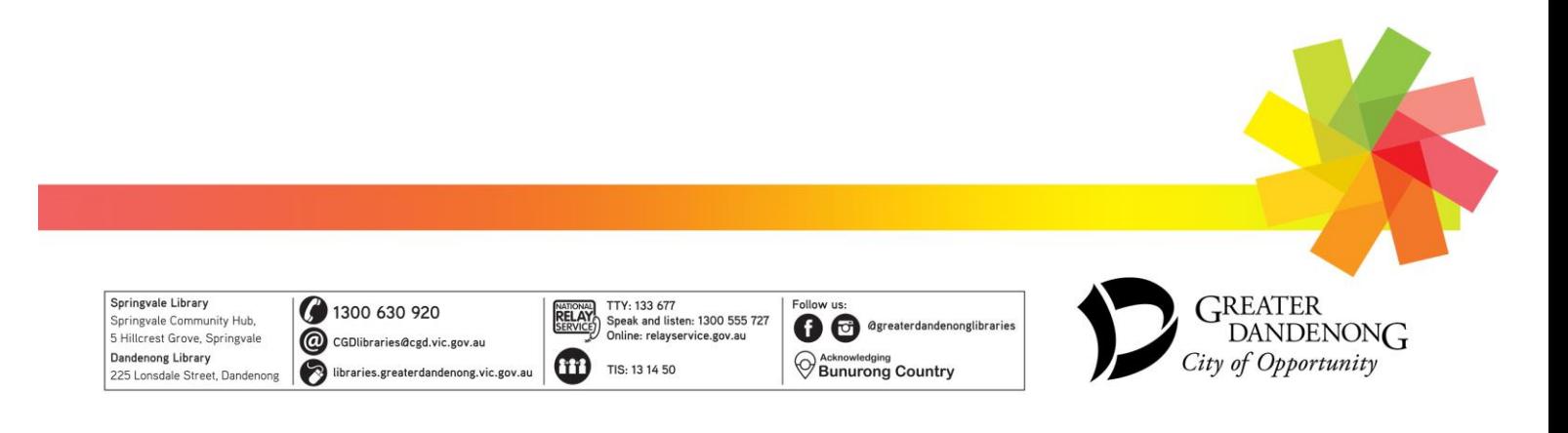

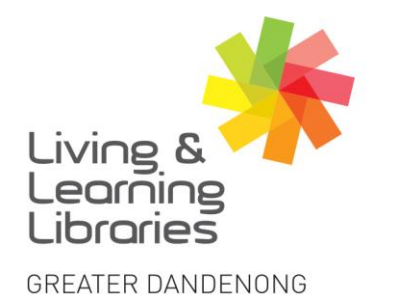

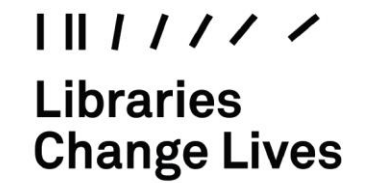

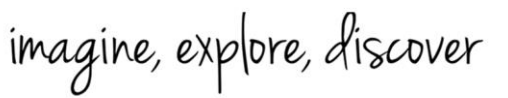

3. Tap on the **Name** of the Wi-Fi network that you want to join. Enter the **Password** given to you for the network.

If you can't join, check that the password is entered correctly.

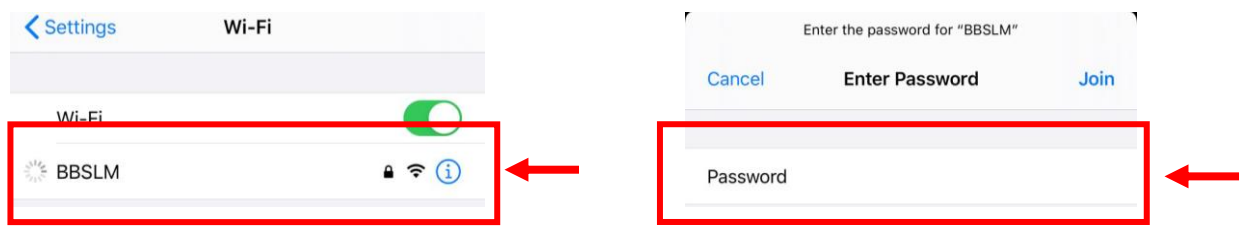

4. Once you are connected you will see a **Tick** next to the Wi-Fi network. The 4G icon on the top right-hand corner will also change to a Wi-Fi icon. You can now use the Internet via a WiFi network.

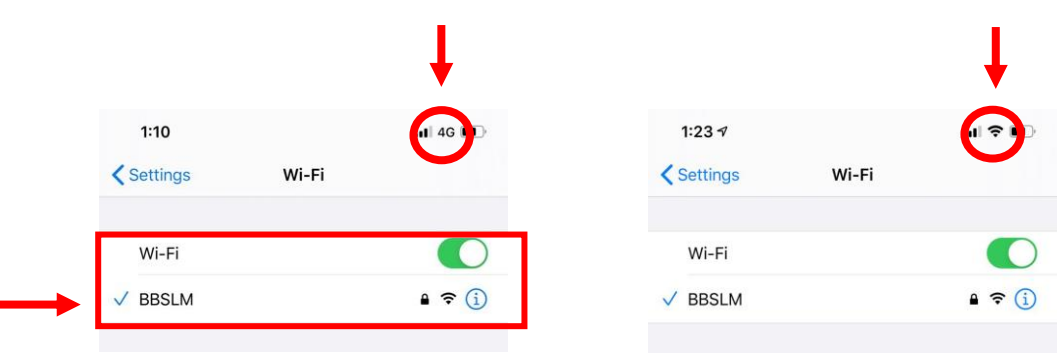

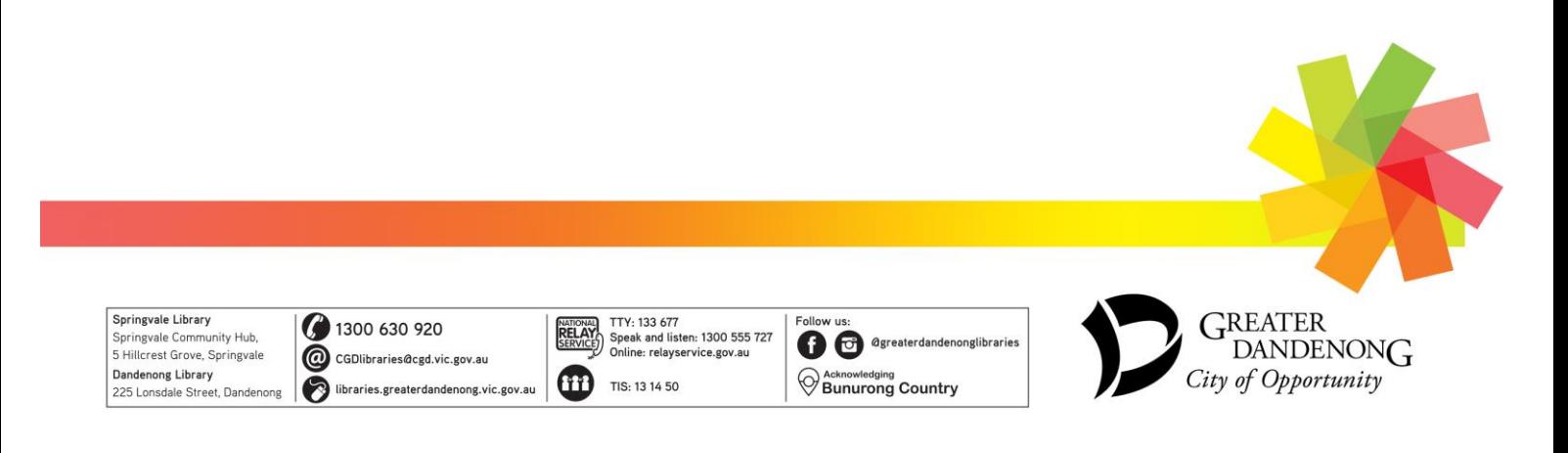